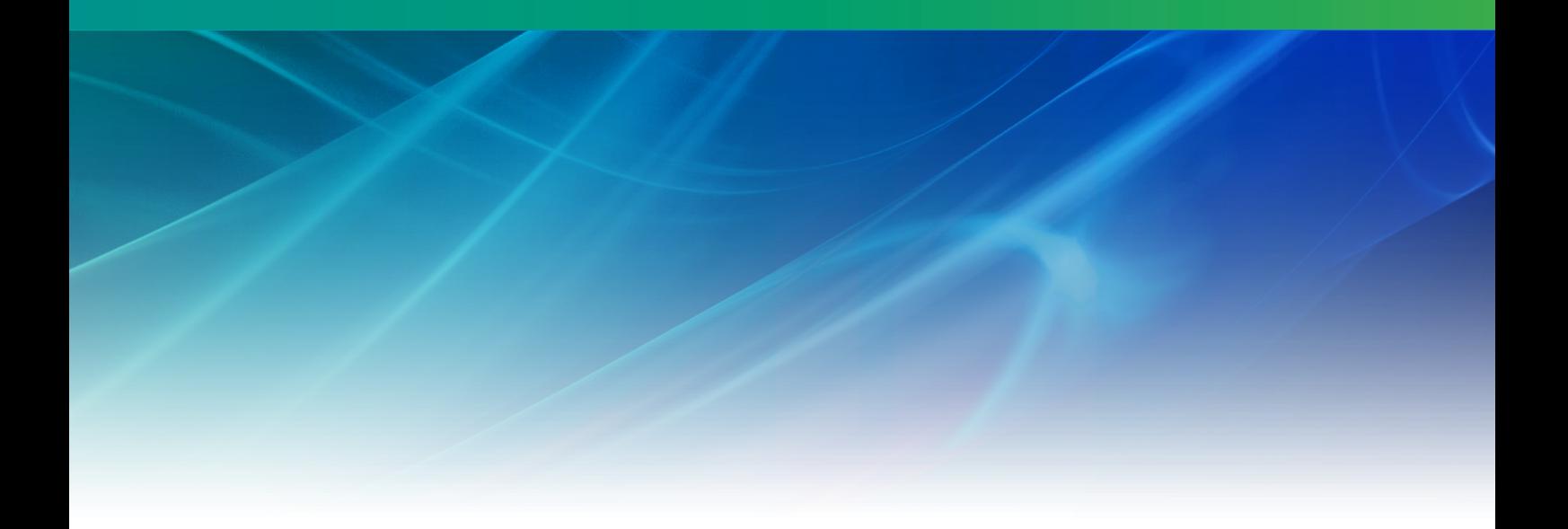

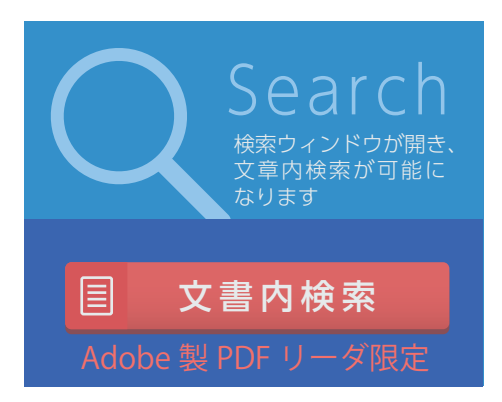

# Nuorium **Optimizer**

Excelアドインマニュアル V26

株式会社NTTデータ数理システム

2023年12月

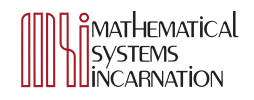

# 目 次

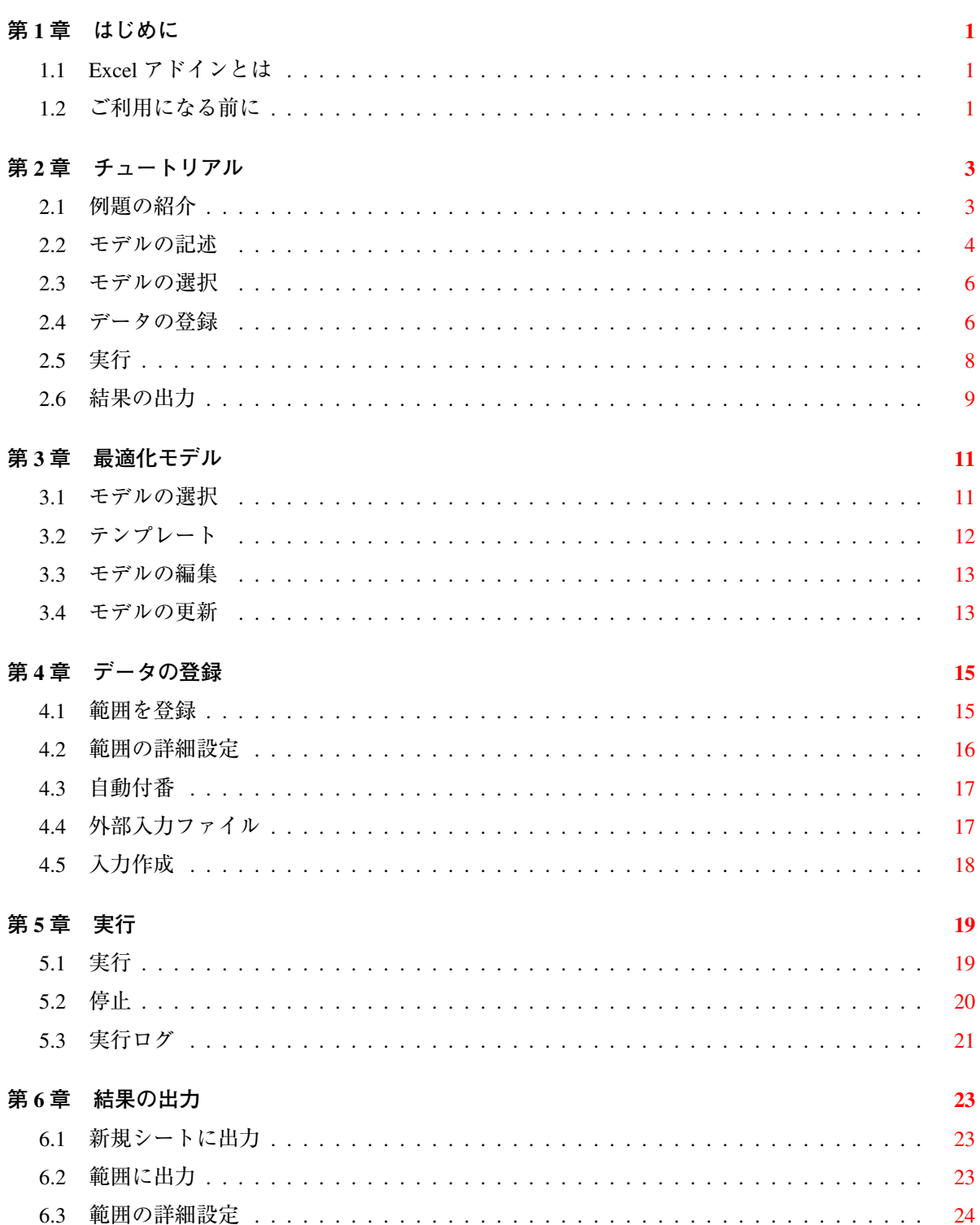

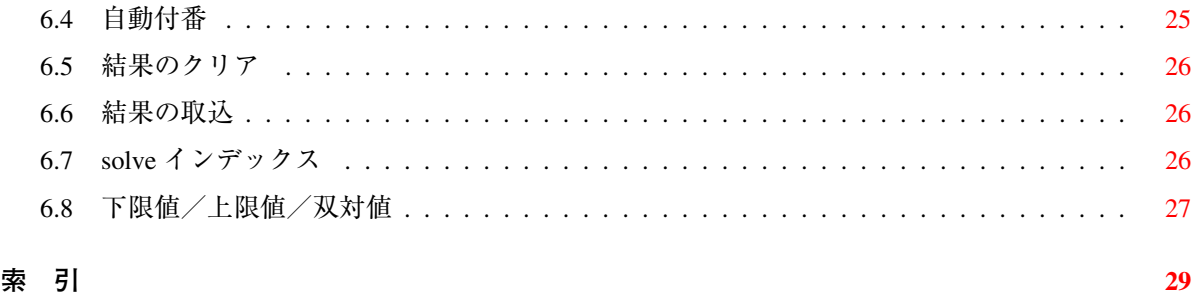

<span id="page-4-2"></span>**<sup>第</sup>** 1 **<sup>章</sup> はじめに**

このドキュメントでは Nuorium Optimizer Excel アドインの基本的な使い方を説明します。最初に チュートリアルで一通りの流れを紹介し、次に各機能の使用方法を説明します。

## 1.1 Excel **アドインとは**

<span id="page-4-0"></span>Excel アドインは数理最適化パッケージ Nuorium Optimizer の表計算ソフト Microsoft Excel 用のイン ターフェースです。最適化モデルと Excel 上のデータとの橋渡し役を担います。 Excel アドインの特徴を以下に挙げます。

• **手軽に最適化**

モデリング言語 C++SIMPLE で書かれたモデルファイルを選択し、Excel シート上のデータを登録 すれば、直ちに最適化計算を行い、その結果を確認することができます。さらに最適化モデルの テンプレートを利用すれば、典型的な問題であればモデルを書く必要すらありません。

• **既存ブックの利用**

最適化したいデータが含まれた Excel ブックがあれば、最適化モデルの各定数と Excel シート上の データを簡易な操作で結びつけることができます。また、最適化モデルの各変数、目的関数につ いても、それらの値をシート上の任意の場所に表示することができます。

• **作業時間の短縮**

入力データの登録、最適化計算の実行、結果の取込場所の指定などの作業に煩わされることはあ りません。データの作成、最適化モデルの構築、結果の分析などの本質的な作業に時間を費やす ことができます。

### 1.2 **ご利用になる前に**

<span id="page-4-1"></span>Excel アドインを利用するには、まずログインユーザーごとに Excel アドインをインストールする必 要があります。インストールの詳細については Nuorium Optimizer のインストールガイド1を参照して ください。

<sup>1</sup>インストールガイドはインストールメディアまたはダウンロードサイト https://www.msi.co.jp/solution/nuopt/docs/ index.html にあります。

<span id="page-6-0"></span>**<sup>第</sup>** 2 **<sup>章</sup> チュートリアル**

Excel アドインの基本的な使い方を説明します。2.1 と 2.2 は最適化モデルの説明です。最適化モデ ルの説明が不要な方は 2.3 から読み進めることができます。

本チュートリアルで使うモデルファイル、Excel ブックはサンプルディレクトリ (Nuorium Optimizer のインストール先)<sup>2</sup>\SAMPLES\ExcelAddIn にあり[ます。](#page-6-1)"[割当](#page-7-0)問題(設定済み).xlsx"は下記で説明し ている設定を終えた E[xcel](#page-9-0) ブックで、ブックを開いたら直ちに最適化を実行することができます。

### 2.1 **例題の紹介**

<span id="page-6-1"></span>次の例題(割当問題)を解いていくことにします。

#### **■■例題(割当問題):**

ある飲食店の従業員「安藤」「佐藤」「鈴木」「山本」「渡辺」の 5 人に仕事を割り当てます。仕事 は「接客」「厨房」「レジ打ち」「仕入」「掃除」「仕込み」の 6 つです。各人を仕事に割り当てるには コストがかかり、それは個人・仕事によって決まります。また、各人はそれぞれの仕事に対して熟 練度があり、熟練度が高いほどコストがかかる傾向があります。以下は熟練度とコストをまとめた ものです。

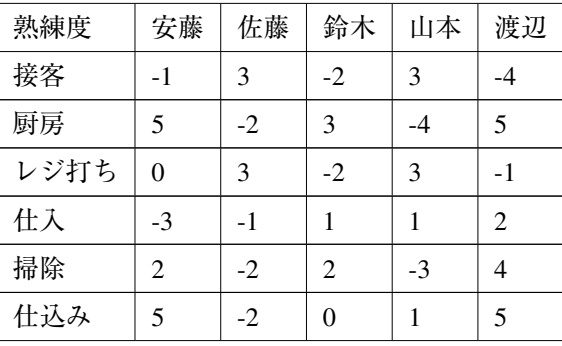

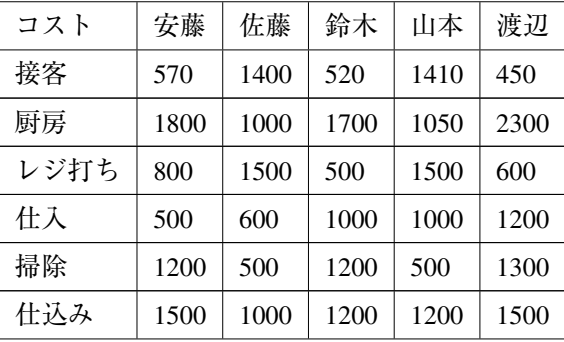

<sup>2</sup>初期設定では C:\Program Files (x86)\Mathematical Systems Inc\NUOPT です。

<span id="page-7-1"></span>また、割り当てる仕事を決定する際には以下の点を守らなくてはいけません。

- 各人に割り振る仕事は最大で 3 つまでとする。
- ●「接客」「厨房」「レジ打ち」「掃除」「仕込み」は2人を割り当てる。
- •「仕入」は 1 人を割り当てる。
- •「接客」と「厨房」は別の人が担当する。
- 各仕事について、担当する人の熟練度の和を、その仕事のクオリティとする。
- •「接客」「厨房」のクオリティは 2 以上にする。
- •「レジ打ち」「仕入」「掃除」「仕込み」のクオリティは 0 以上にする。
- このとき、コストの合計を最小にするような割り当て方を求めてください。

#### 2.2 **モデルの記述**

<span id="page-7-0"></span>Nuorium Optimizer を用いるためには、解きたい問題を数理最適化問題として表現し、モデリング言 語 C++SIMPLE で記述する必要があります。ここでは 2.1 で取り上げた例題を SIMPLE で記述します。 本例題を数理最適化問題として表現すると次のようになります。

#### **集合**

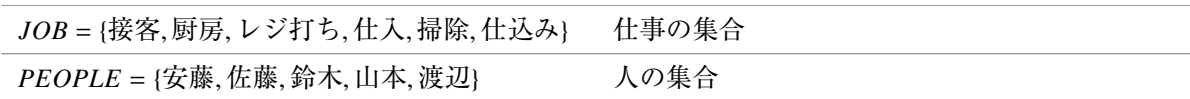

#### **変数(0-1 整数変数)**

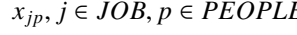

*E* <del>*D*</del> *J* ∈ *D*, *b* に割り当てるならば *x*<sub>*ip*</sub> = 1、そう でないならば *xjp* = 0

#### **定数**

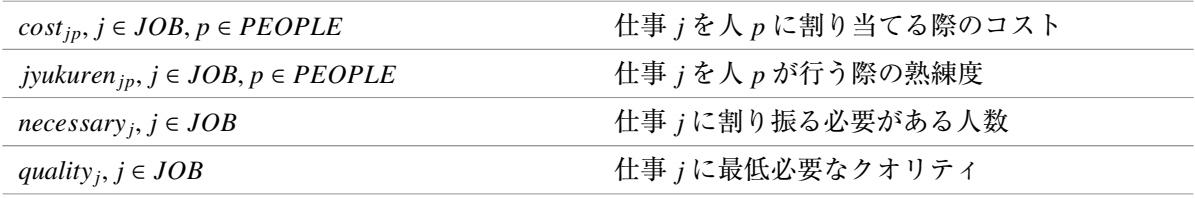

#### **目的関数(最小化)**

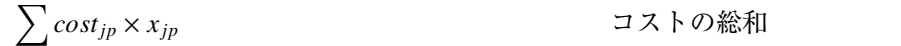

#### **制約条件**

*j*,*p*

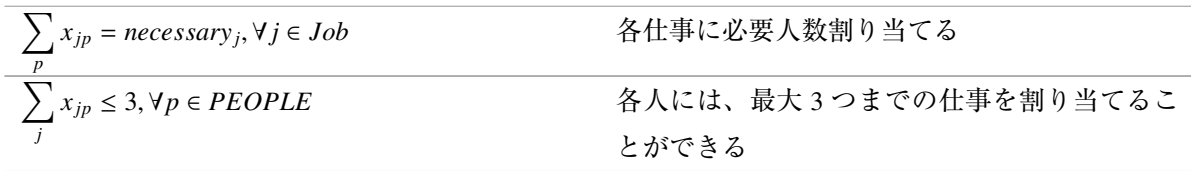

<span id="page-8-0"></span>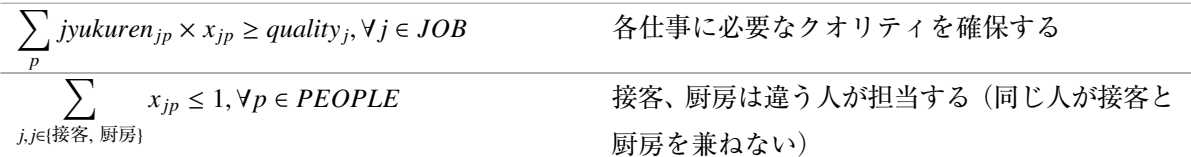

上記の数理最適化問題を C++SIMPLE で記述すると、次のようになります。

# **sample2.smp**

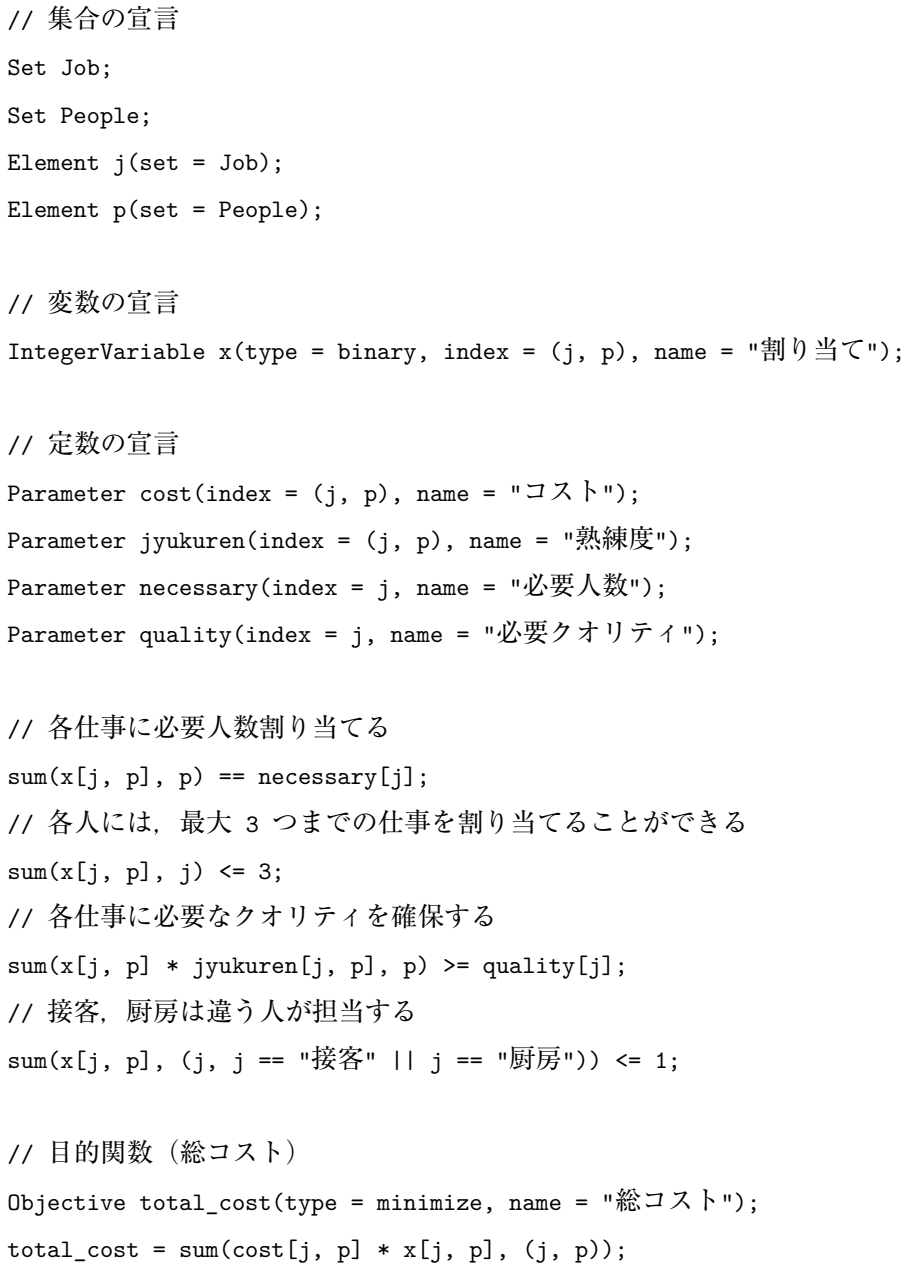

#### <span id="page-9-1"></span><span id="page-9-0"></span>2.3 **モデルの選択**

Excel ブック"割当問題.xlsx"を開きます。リボンの「アドイン」→「Nuorium Optimizer」→「モデ ル」またはシートの右クリックメニュー→「Nuorium Optimizer」→「モデル選択」で表示されるファイ ル選択ダイアログボックスで sample2.smp (Nuorium Optimizer ランタイム版の場合は sample2.exe) を選択します。

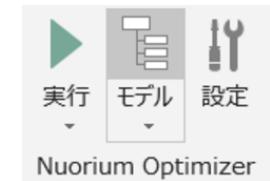

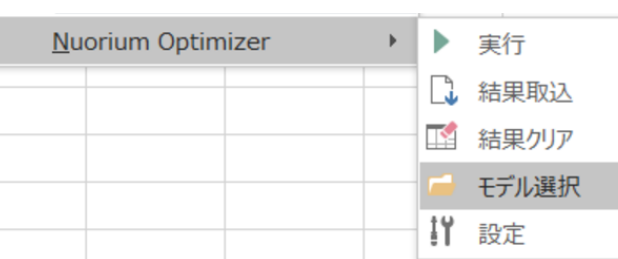

最適化モデルが選択されると定数一覧、変数一覧、目的関数といったモデル情報が読み込まれ、ブッ クの左側に下図のような設定画面が表示されます。なお、設定画面のメニューはリボンと同等の内容 です。

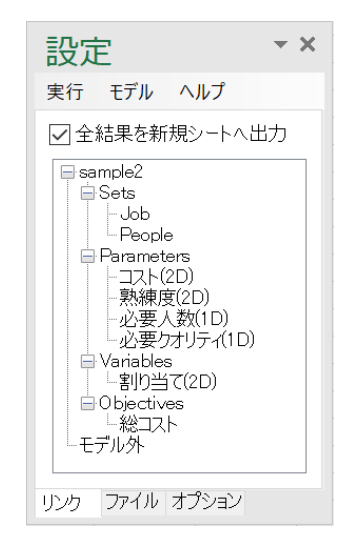

#### 2.4 **データの登録**

「コスト」、「熟練度」、「必要人数」、「必要クオリティ」に対して Excel シートの範囲を登録します。

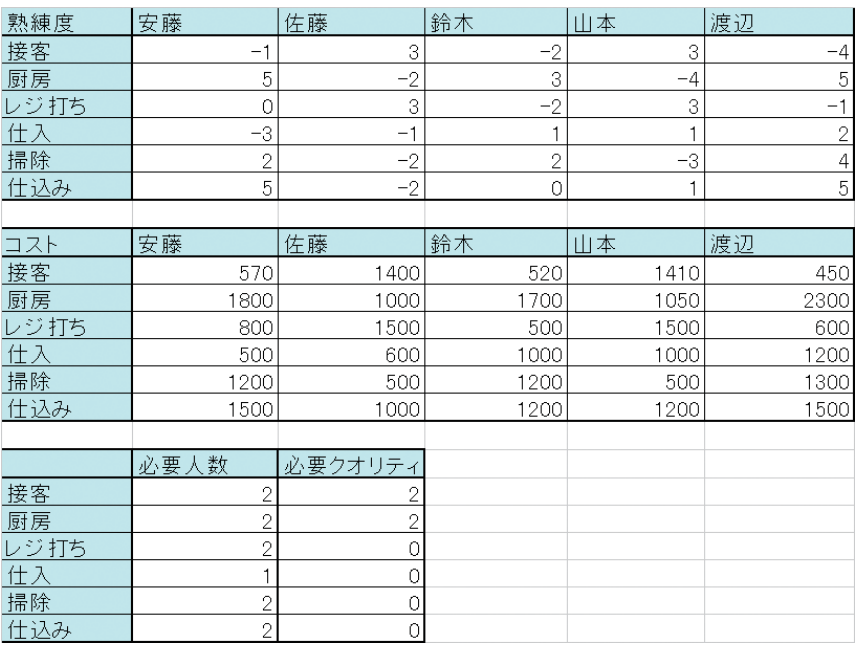

まずは「コスト」の表全体を選択した状態で設定画面のモデルツリーの「コスト (2D)」の右クリッ クメニュー→「選択範囲を入力」をクリックします。

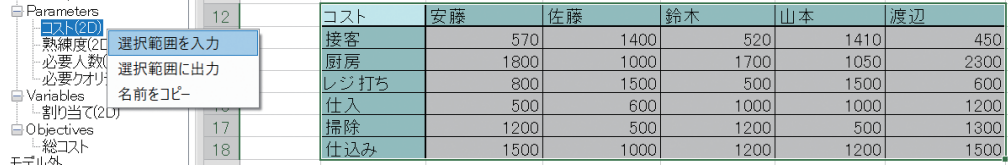

「コスト」に入力データとして選択範囲が登録され、モデルツリーの「コスト (2D)」は下図のように なります。

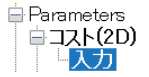

「熟練度」、「必要人数」、「必要クオリティ」についても同様に登録します。なお、「必要クオリティ」 については添字と値の範囲が離れていますが、添字と値全体を含む形で範囲を選択します。

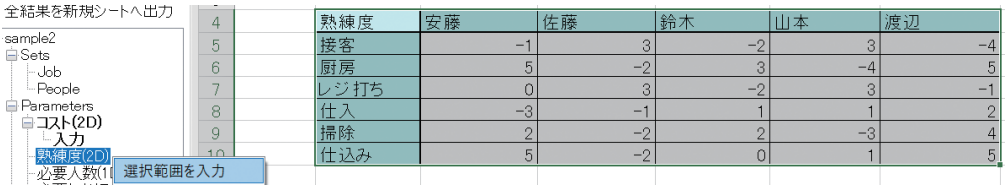

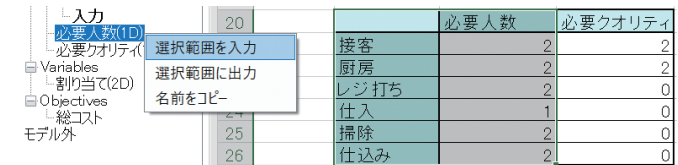

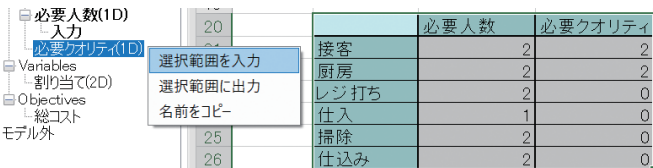

上記の全ての登録を終えるとモデルツリーは下図のようになります。

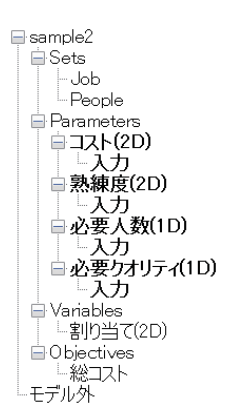

それぞれの名前の下にある「入力」ノードをクリックすると登録されている範囲を確認することが できます。

# <span id="page-11-0"></span>2.5 **実行**

リボンの「アドイン」→「Nuorium Optimizer」→「実行」またはシートの右クリックメニュー→「Nuorium Optimizer」→「実行」で最適化計算が始まります。

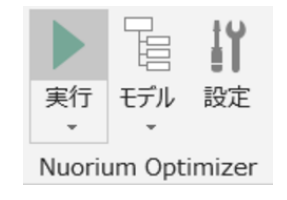

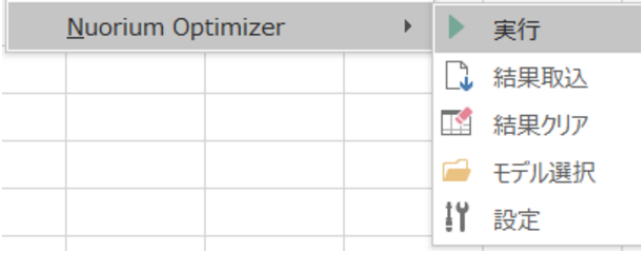

最適化の実行が終わると新規のシートに計算に使った入力データと下のような結果が出力されます (一部の列を非表示にしています)。

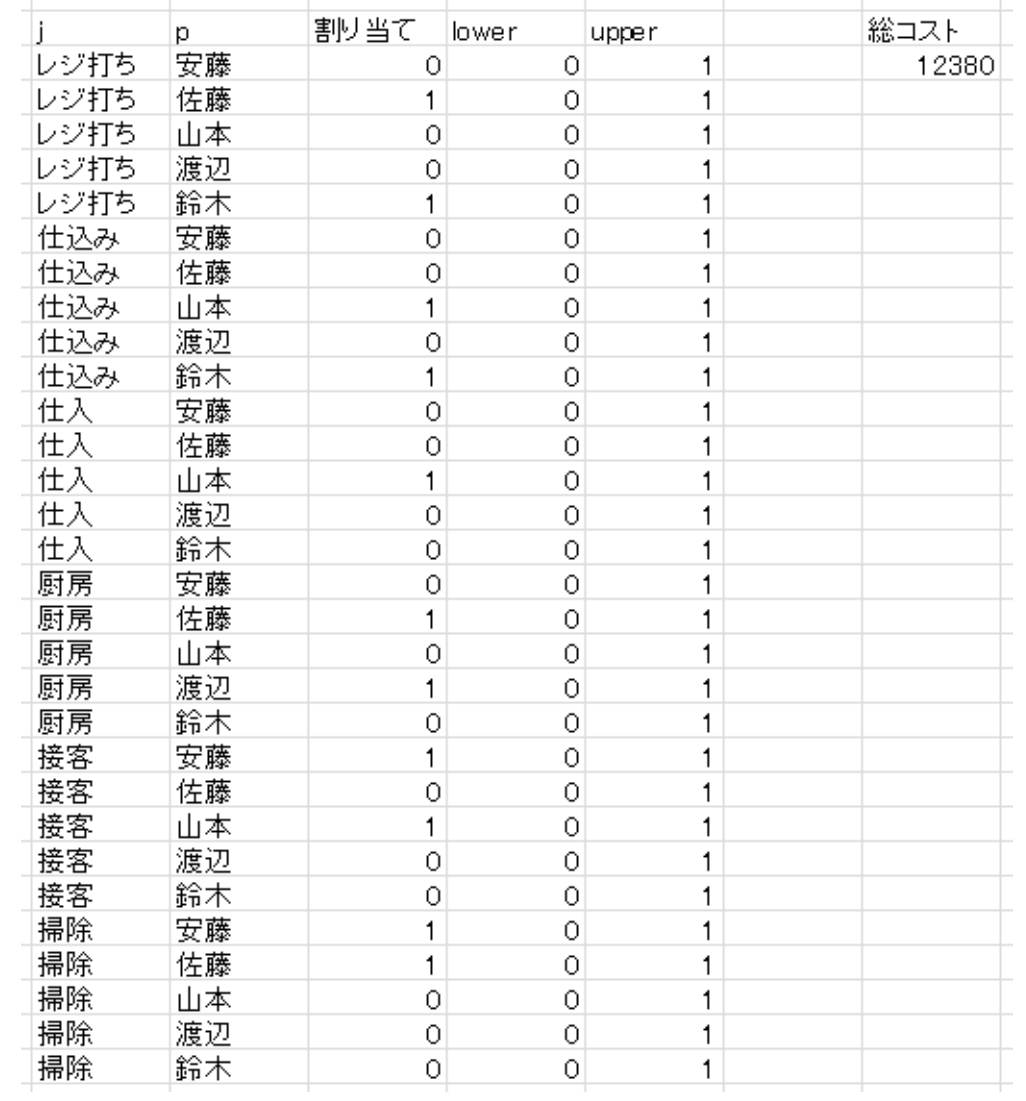

# <span id="page-12-0"></span>2.6 **結果の出力**

「割り当て」、「総コスト」に対して結果を出力するよう Excel シートの範囲を登録します。

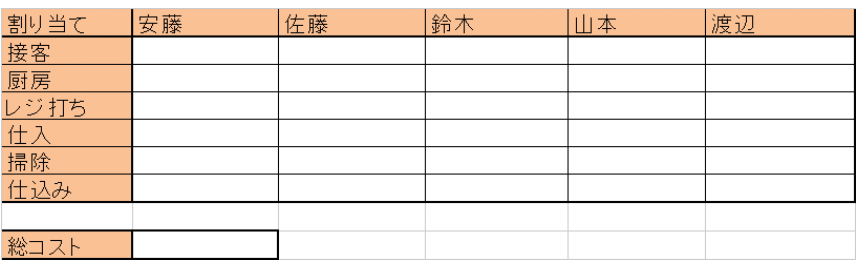

まずは「割り当て」の表全体を選択した状態で設定画面のモデルツリーの「割り当て」の右クリッ クメニュー→「選択範囲に出力」をクリックします。

「総コスト」についても同様に登録します。

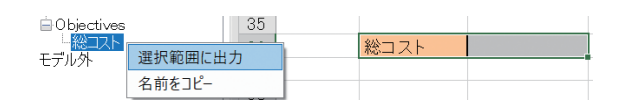

上記の「割り当て」、「総コスト」が登録されるとモデルツリーは下図のようになります。

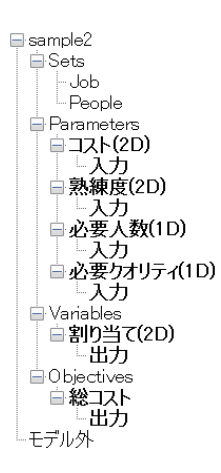

次回の実行からは上で登録した範囲に結果が出力されます。

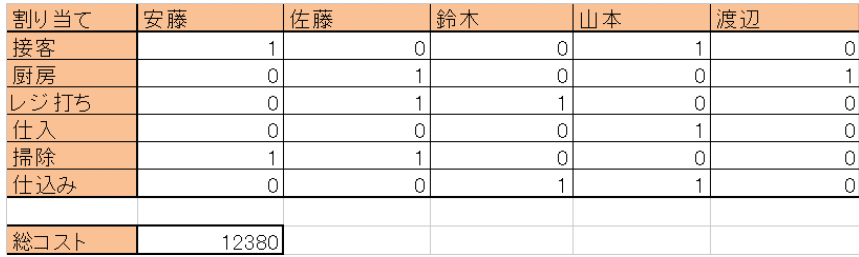

「割り当て」、「総コスト」の下にある「出力」ノードをクリックすると登録されている範囲を確認す ることができます。

<span id="page-14-3"></span><span id="page-14-0"></span>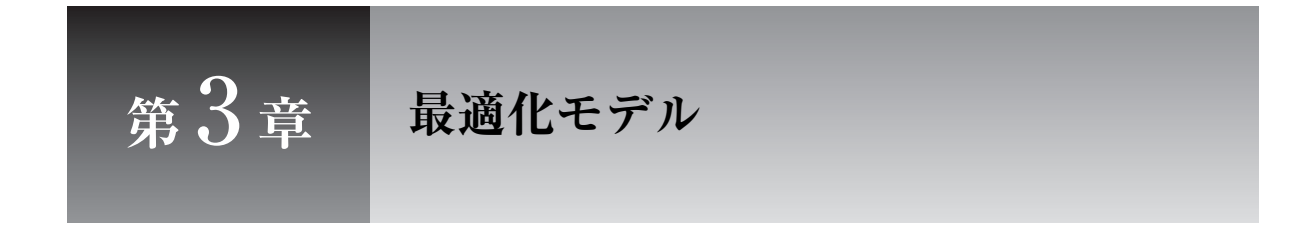

Nuorium Optimizer を使って最適化をするには、最適化モデルが必要です。

# 3.1 **モデルの選択**

<span id="page-14-1"></span>最初に最適化モデルファイル(.smp ファイルまたは mknuopt.bat で作成した.exe ファイル)を選 択し3、モデル情報を取得する必要があります。

リボンの「アドイン」→「Nuorium Optimizer」→「モデル」またはシートの右クリックメニュー→ 「Nuorium Optimizer」→「モデル選択」で表示されるファイル選択ダイアログボックスでモデルファイ ル[を選](#page-14-2)択します。

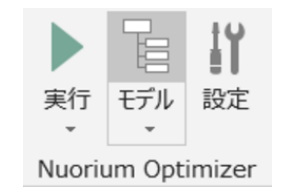

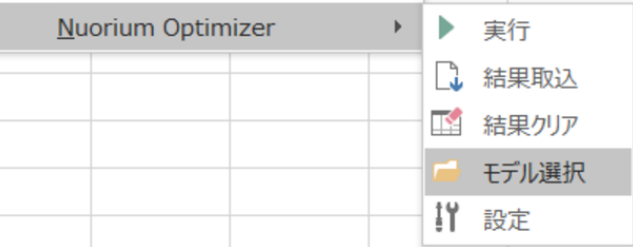

モデル情報が読み込まれると、設定画面のモデルツリーが更新されます。

<span id="page-14-2"></span><sup>&</sup>lt;sup>3</sup>資源制約付きスケジューリング問題を記述したモデル (rcpsp モデル)は選択できません。

<span id="page-15-0"></span>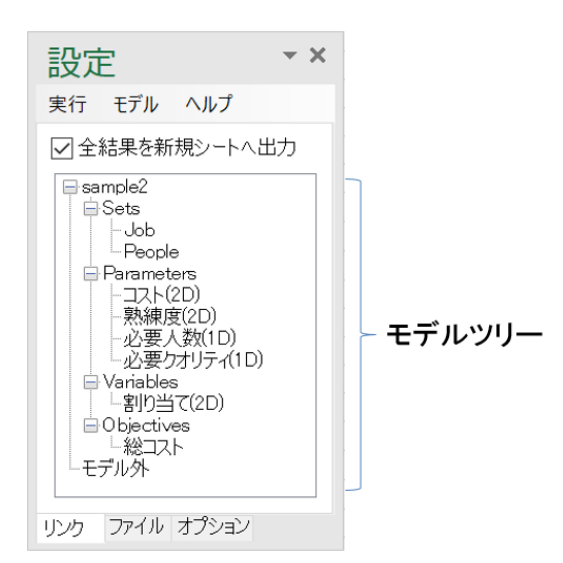

モデルファイルはブックに紐付きます。ブックに紐付けることができるモデルファイルは一つです。 選択されたモデルファイルは設定画面下部の「ファイル」タブで確認することができます。

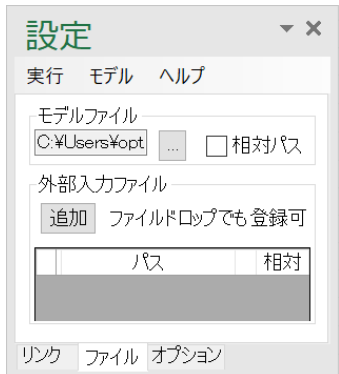

モデルファイルが Excel ブックと同じディレクトリまたはそのサブディレクトリに存在する場合は 相対パスとして指定されます。その他の場合は絶対パスとして指定されますが「相対パス」をチェッ クするとブックからの相対パスとして指定することができます。

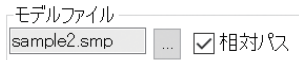

Excel ブックとモデルファイルを一緒に動かすような場合は「相対パス」をチェックする、モデル ファイルを常に同じ場所に置いておくような場合は「相対パス」のチェックをはずす、というように 使い分けることができます。

# 3.2 **テンプレート**

モデルファイルの他に最適化モデルのテンプレートを利用することができます。リボンの「アドイ ン」→「Nuorium Optimizer」→「モデル」→「テンプレート」でテンプレート選択画面が表示されます。

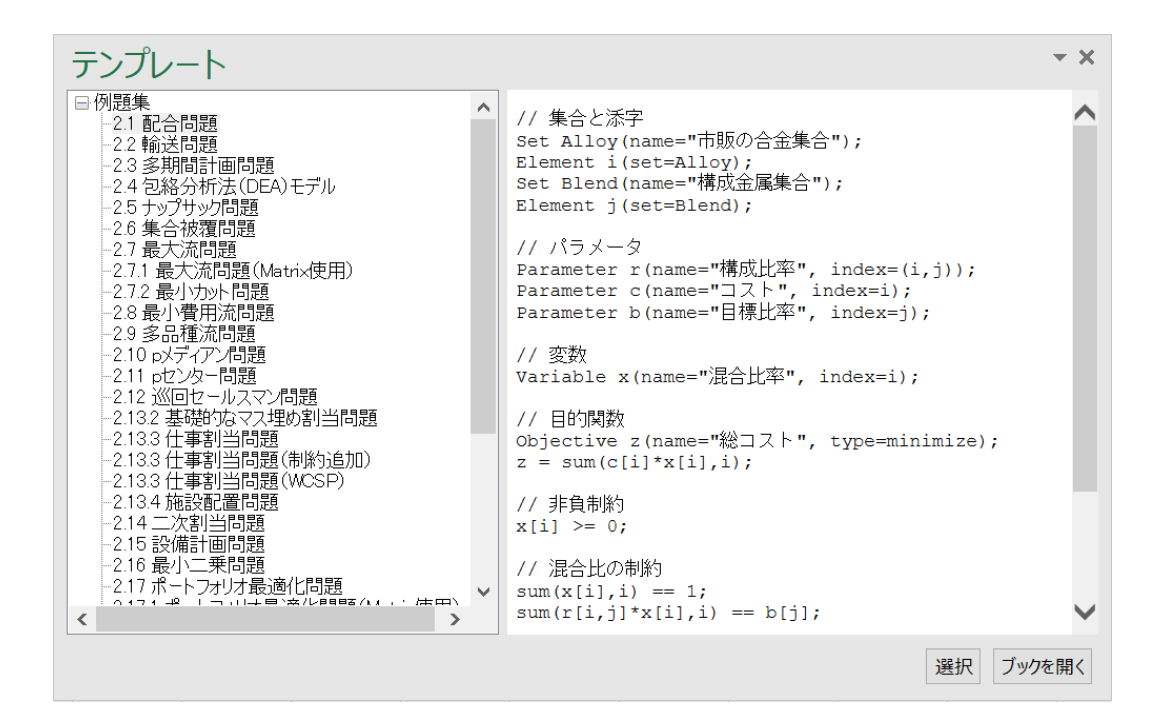

左側のツリーに利用できるモデル一覧が表示されます。モデルをクリックすると右側にモデルの中 身が表示されます。右下の「選択」ボタンを押すとモデルが選択されます。また「ブックを開く」ボ タンを押すとそのモデルを利用した Excel ブックのサンプルが開かれます。

#### <span id="page-16-0"></span>3.3 **モデルの編集**

選択されているモデルが.smp ファイルの場合はリボンの「アドイン」→「Nuorium Optimizer」→「モ デル」→「編集」で、Nuorium Optimizer のための GUI 環境 Nuorium によりモデルを編集することがで きます。

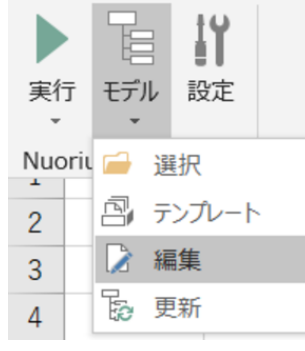

#### <span id="page-16-1"></span>3.4 **モデルの更新**

リボンの「アドイン」→「Nuorium Optimizer」→「モデル」→「更新」で編集したモデルのモデル情 報を更新することができます。モデルを編集して保存してもモデル情報は自動では更新されない点に 注意してください。

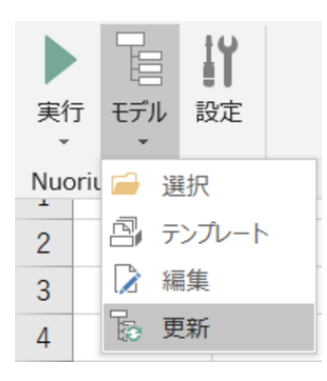

<span id="page-18-2"></span><span id="page-18-0"></span>**<sup>第</sup>** 4 **<sup>章</sup> データの登録**

最適化モデルの入力データについて説明します。

# <span id="page-18-1"></span>4.1 **範囲を登録**

Excel シート上のデータを最適化モデルの入力データとして登録することができます。基本的な操作 方法を以下に示します。

シート上の範囲を選択します。

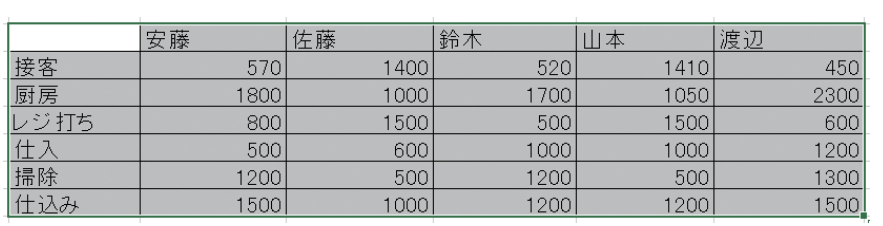

モデルツリー上の SIMPLE オブジェクトの右クリックメニューで「選択範囲を入力」をクリックし ます。

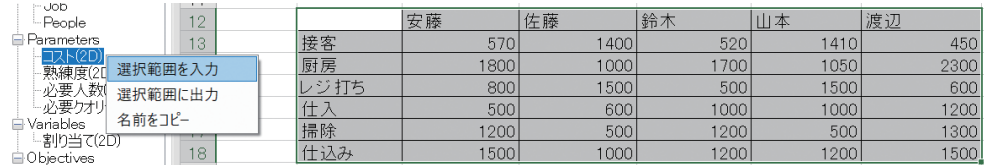

選択範囲が SIMPLE オブジェクトの入力データとして登録され、モデルツリーに「入力」ノードが 追加されます。

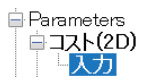

登録と同時に添字範囲と値範囲が解釈され、それぞれ選択されて表示されます。

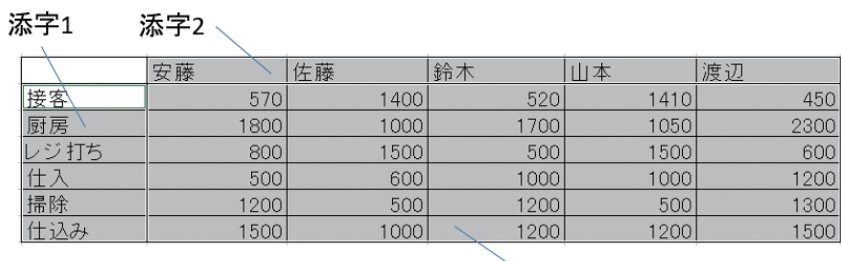

<span id="page-19-1"></span>1 つの SIMPLE オブジェクトに対して複数の「入力」ノードを登録することができますが、有効な ノードは 1 つだけです。有効なノードは太字で表示されます。「入力」ノードの右クリックメニューの 「有効化」、「無効化」でそのノードの有効/無効を選択することができます。

## <span id="page-19-0"></span>4.2 **範囲の詳細設定**

登録された範囲は詳細を確認したり、修正することができます。

追加された「入力」ノードをダブルクリックまたは右クリックメニュー→「詳細」をクリックする とモデルツリーの下に詳細設定画面が現れます。

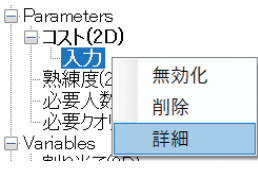

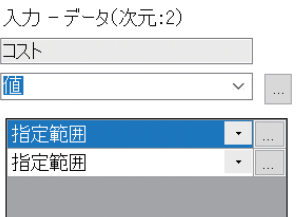

値範囲や添字範囲をクリックし、それぞれ登録されている範囲を確認することができます。

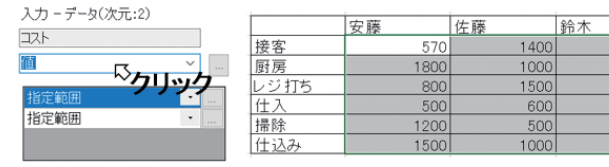

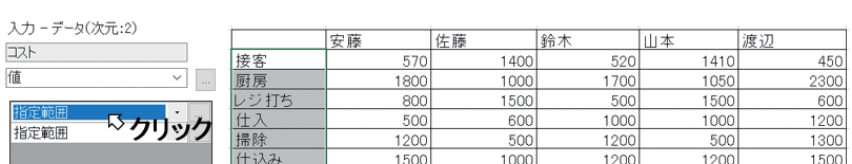

四本

 $\frac{520}{1700}$ 

500

1000

1200

1200

渡辺

450

230C

600

1200

130

 $1410$ 

1050

1500

 $\frac{1000}{500}$ 

1200

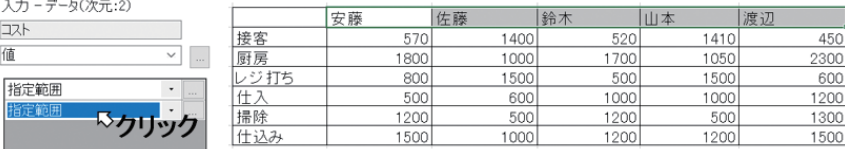

編集ボタンを押すことにより登録範囲を修正することができます。

値

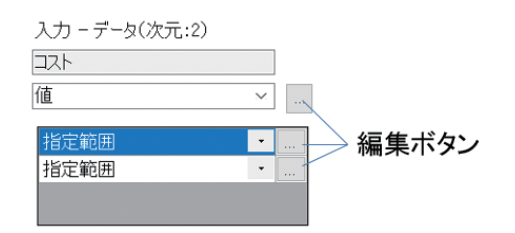

# 4.3 **自動付番**

添字範囲は「自動付番(列)」または「自動付番(行)」に変更することができます。

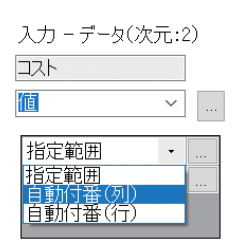

添字範囲として「自動付番(列)」が選択された場合は 1... (値範囲の行数)、「自動付番(行)」が選 択された場合は 1... (値範囲の列数)が添字の中身として指定されたことになります。

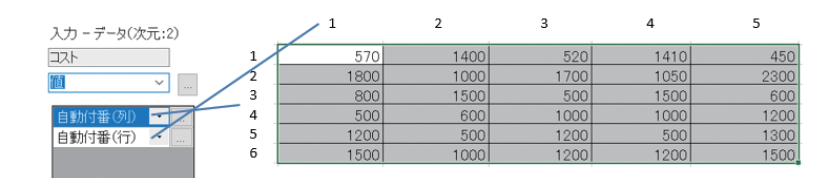

### <span id="page-20-0"></span>4.4 **外部入力ファイル**

Excel シート上で登録するデータの他に外部のデータファイル(.dat ファイルまたは.csv ファイル) を最適化モデルの入力データとして登録することができます。

設定画面下部の「ファイル」タブをクリックします。「外部入力ファイル」の「追加」ボタンを押すか データファイルをドラッグ&ドロップすることにより外部の入力ファイルを追加することができます。

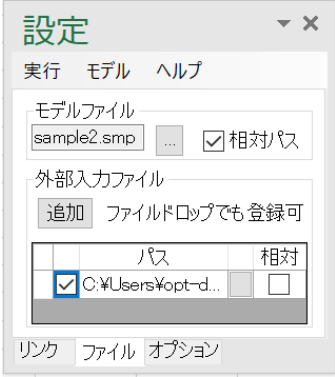

モデルファイルパスと同様に「相対」列にチェックを入れることにより相対パスとして指定するこ とができます。

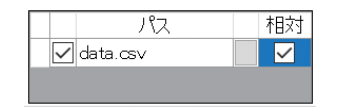

# <span id="page-21-0"></span>4.5 **入力作成**

最適化モデルに渡す入力データを最適化を実行せずに作成して確認することができます。 リボンの「アドイン」→「Nuorium Optimizer」→「実行」→「入力作成」で最適化モデルに入力デー タとして渡される data.dat が作成され、data.dat が存在するフォルダが開かれます。

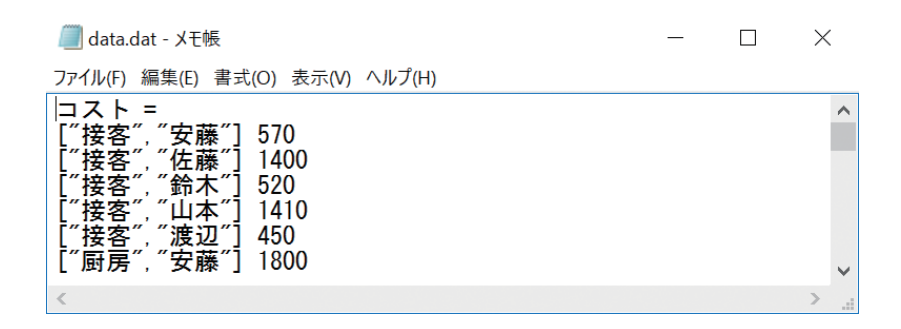

<span id="page-22-1"></span><span id="page-22-0"></span>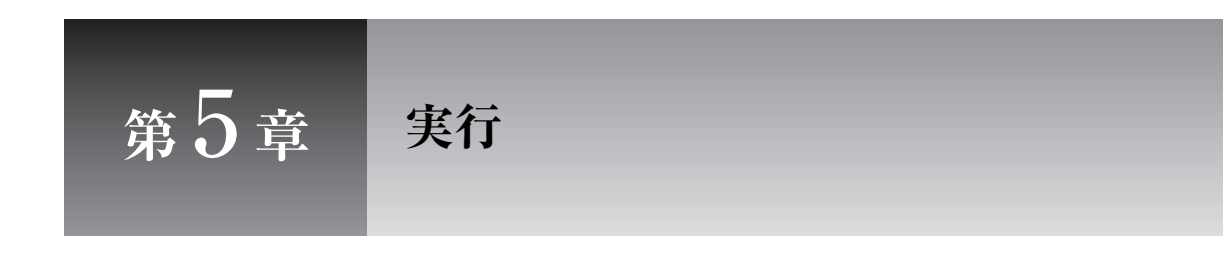

最適化の実行について説明します。

# 5.1 **実行**

リボンの「アドイン」→「Nuorium Optimizer」→「実行」またはシートの右クリックメニュー→「Nuorium Optimizer」→「実行」で最適化計算が始まります。

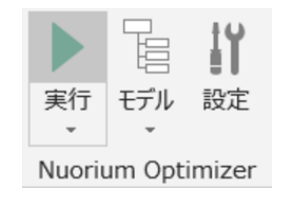

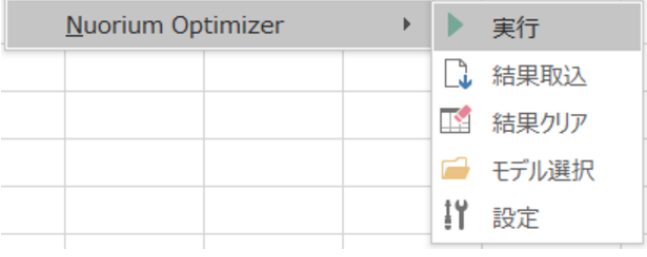

最適化計算実行中は下図のような進捗ダイアログが表示されます。

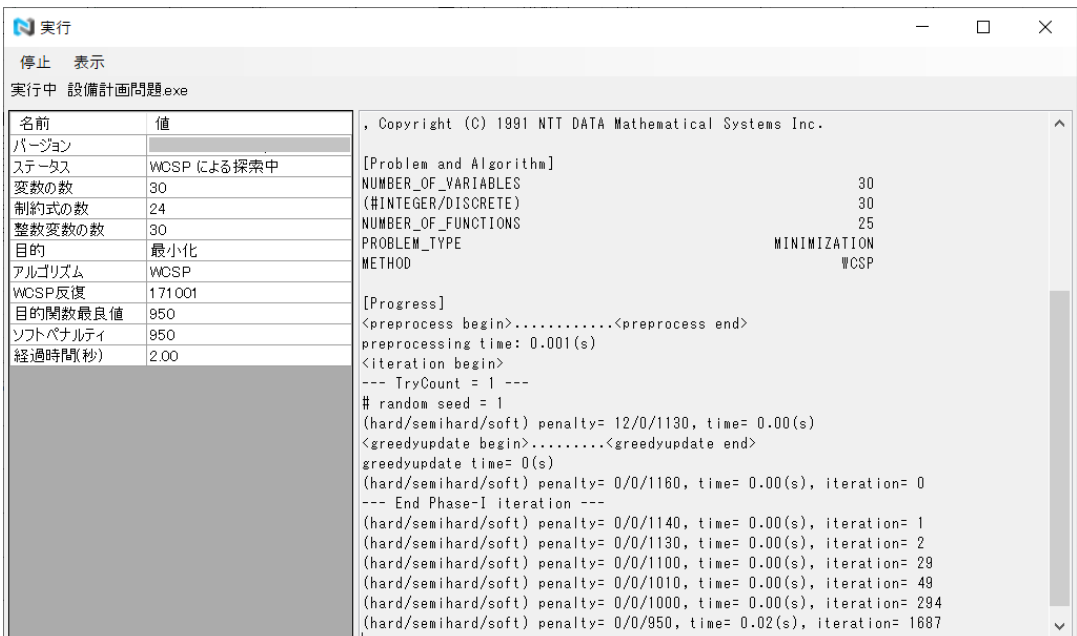

ただし、設定画面下部の「オプション」タブの「進捗ダイアログ」→「隠す(最小化)」にチェック を入れると進捗ダイアログは最小化されて表示されます。

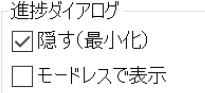

また、設定画面下部の「オプション」タブの「進捗ダイアログ」→「モードレスで表示」にチェッ クを入れると進捗ダイアログはモードレスで表示され、最適化モデルの実行中も Excel を操作するこ とができます。ただし、進捗ダイアログをモードレスで表示すると計算終了時に自動で結果の取込が 行われないので、手動で結果の取込を行う必要があります。

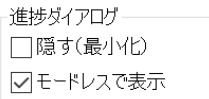

#### <span id="page-23-0"></span>5.2 **停止**

進捗ダイアログのメニュー「停止」→「停止」を選択すると最適化計算を途中で終了させることが できます。このとき最適化計算のアルゴリズムによっては途中の結果を得ることができます。

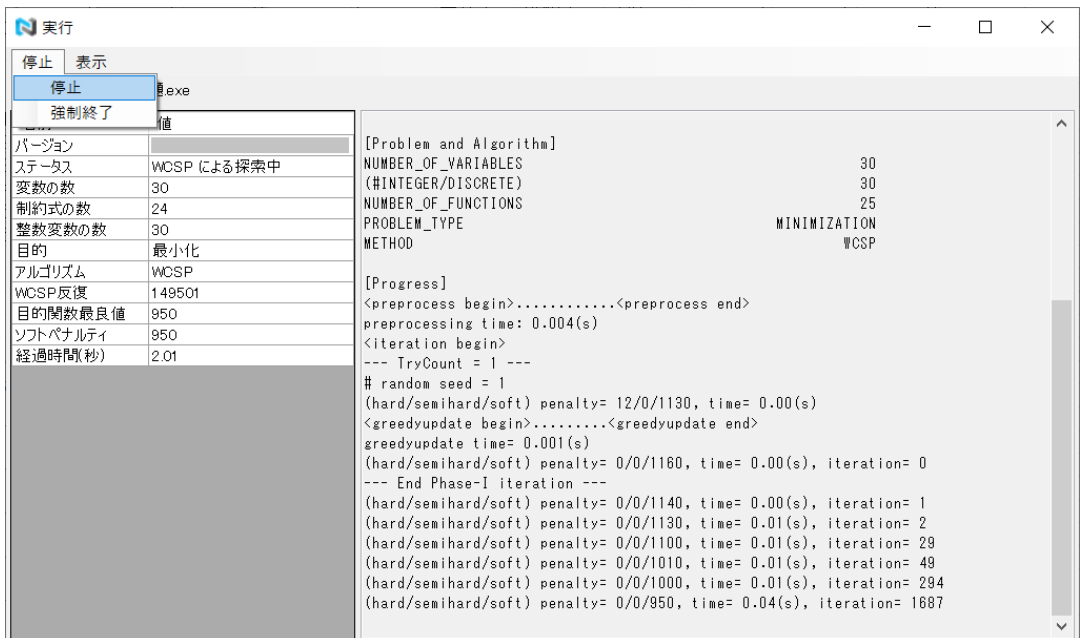

最適化計算のアルゴリズム及びタイミングによっては上記の「停止」で最適化計算を終了できない 場合があります。進捗ダイアログのメニュー「停止」→「強制終了」または進捗ダイアログ右上の「×」 ボタンを押すと最適化計算を強制的に終了させることができます。この場合は途中の結果を得ること はできません。

# <span id="page-24-0"></span>5.3 **実行ログ**

最適化計算が異常終了した場合は「実行ログ」画面が表示されます。

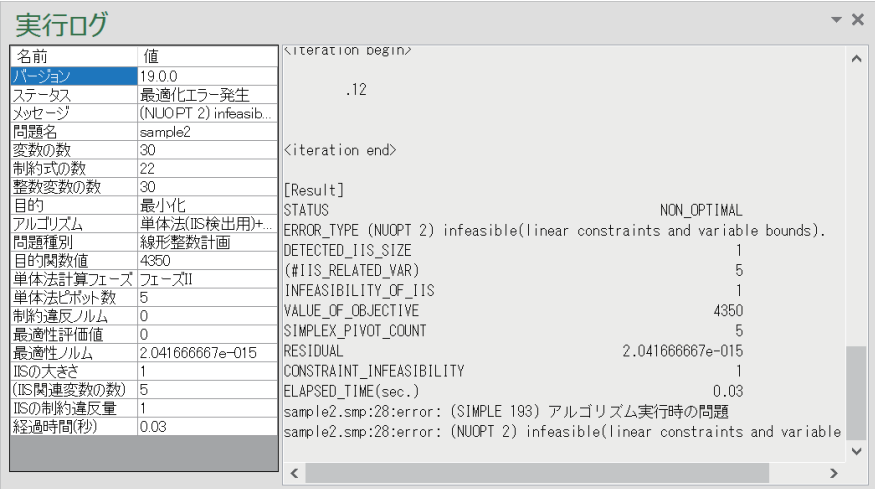

また、リボンの「アドイン」→「Nuorium Optimizer」→「実行」→「実行ログ」またはシートの右ク リックメニュー→「Nuorium Optimizer」→「実行ログ」で最後に実行したときの実行ログを見ること ができます。

# <span id="page-26-1"></span><span id="page-26-0"></span>**<sup>第</sup>** 6 **<sup>章</sup> 結果の出力**

最適化の結果出力について説明します。

### 6.1 **新規シートに出力**

設定画面上方の「全結果を新規シートへ出力」にチェックを入れると最適化の結果は新規シートに 書かれます。

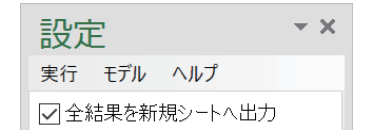

初期設定では上記のチェックは入った状態です。結果を Excel シート上の範囲に出力する設定を行 うと上記のチェックは自動的に外れます。

# 6.2 **範囲に出力**

最適化の結果を Excel シート上の範囲に出力できます。基本的な操作方法を以下に示します。 シート上の範囲を選択します。

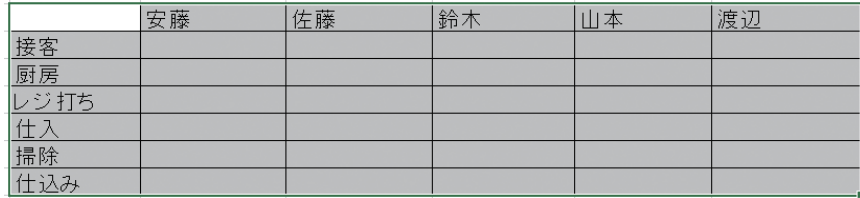

モデルツリー上の SIMPLE オブジェクトの右クリックメニューで「選択範囲に出力」をクリックし ます。

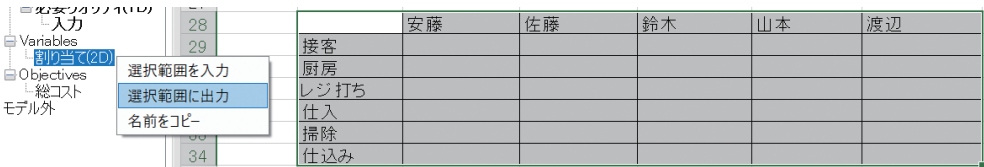

選択範囲が SIMPLE オブジェクトの出力として登録され、モデルツリーに「出力」ノードが追加さ れます。

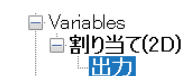

<span id="page-27-1"></span>登録と同時に添字範囲と値範囲が解釈され、それぞれ選択されて表示されます。

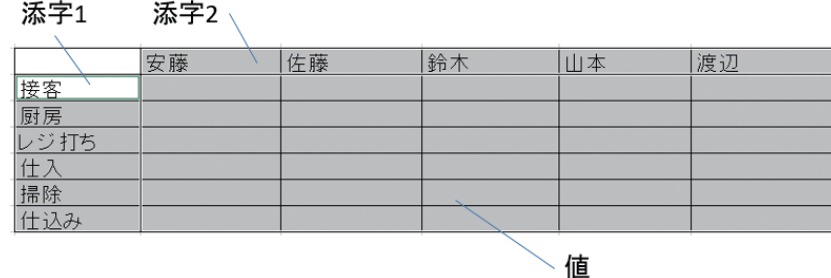

1つの SIMPLE オブジェクトに対して複数の「出力」ノードを登録することができます。有効なノー ドは太字で表示されます。「出力」ノードの右クリックメニューの「有効化」、「無効化」でそのノード の有効/無効を選択することができます。

#### <span id="page-27-0"></span>6.3 **範囲の詳細設定**

登録された範囲は詳細を確認したり、修正することができます。 追加された「出力」ノードをダブルクリックまたは右クリックメニュー→「詳細」をクリックする とモデルツリーの下に詳細設定画面が現れます。

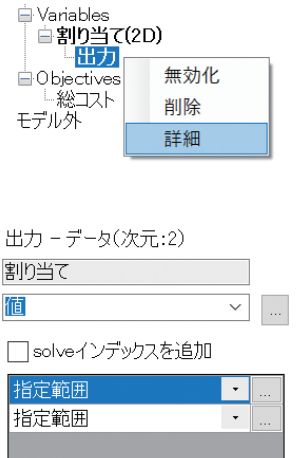

値範囲や添字範囲をクリックし、それぞれ登録されている範囲を確認することができます。

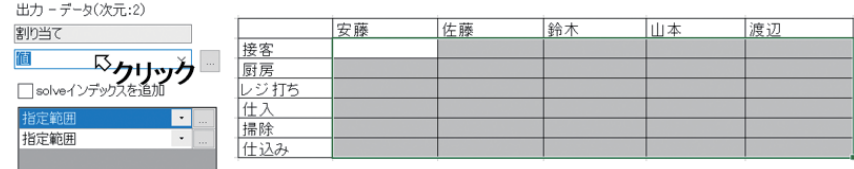

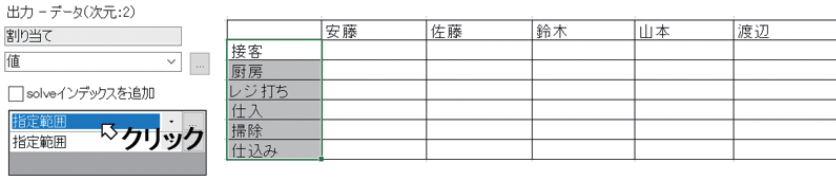

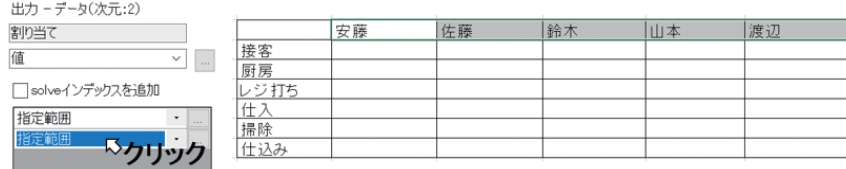

#### 編集ボタンを押すことにより登録範囲を修正することができます。

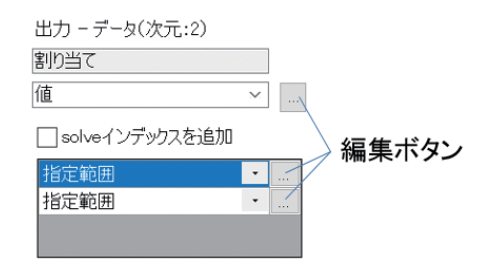

<span id="page-28-0"></span>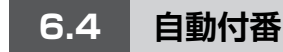

入力範囲と同様に添字範囲は「自動付番(列)」または「自動付番(行)」に変更することができます。

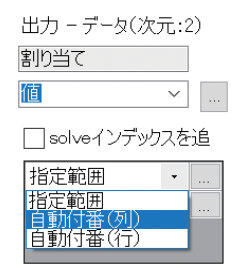

添字範囲として「自動付番(列)」が選択された場合は 1...(値範囲の行数)、「自動付番(行)」が選 択された場合は 1... (値範囲の列数)が添字の中身として指定されたことになります。

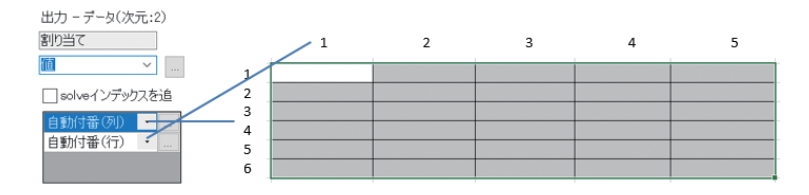

#### <span id="page-29-2"></span><span id="page-29-0"></span>6.5 **結果のクリア**

リボンの「アドイン」→「Nuorium Optimizer」→「実行」→「結果クリア」またはシートの右クリッ クメニュー→「Nuorium Optimizer」→「結果クリア」で出力設定した範囲の値範囲をクリアすること ができます。

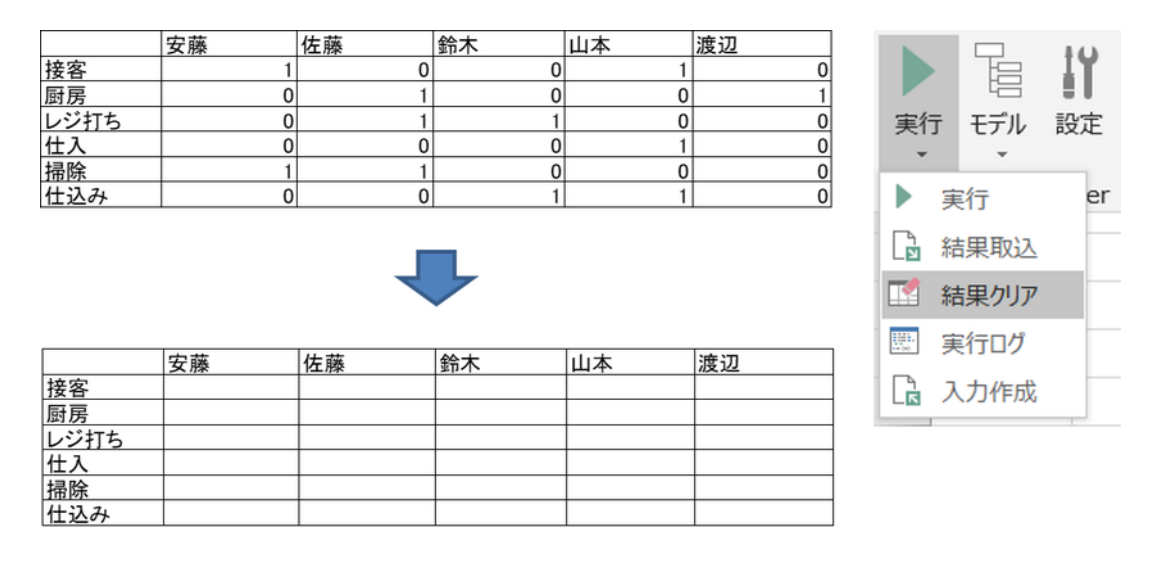

## 6.6 **結果の取込**

最適化計算を実行すると次の実行まで結果はファイルとして保存されています。リボンの「アドイ ン」→「Nuorium Optimizer」→「実行」→「結果取込」で保存されている結果を出力設定した範囲に 読み込むことができます。

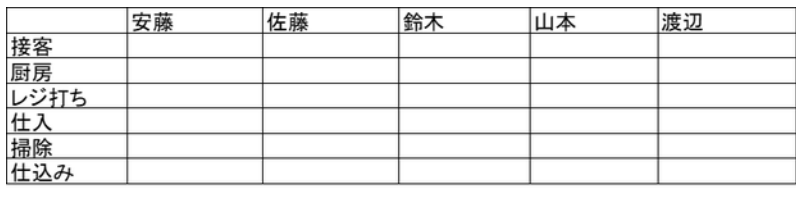

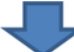

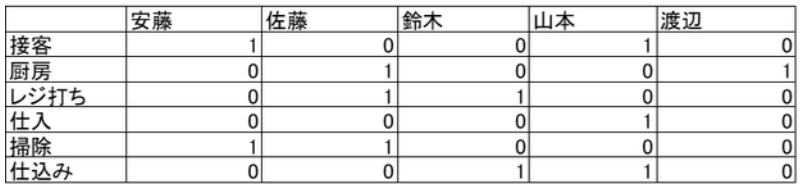

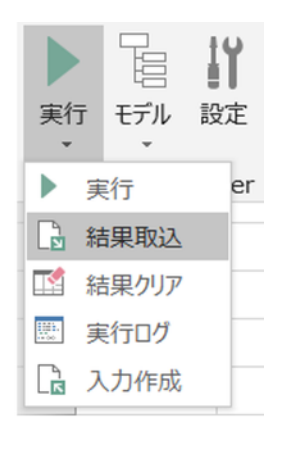

#### <span id="page-29-1"></span>6.7 solve **インデックス**

最適化モデルの中で複数回 solve したとき、結果に solve 番号が現れます。

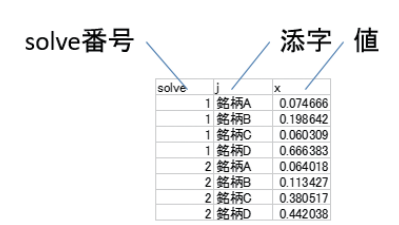

「solve インデックスを追加」をチェックすることにより、solve 番号をインデックスとして追加する ことができます。変数 x は 1次元 (添字が 1つ)のデータですが solve インデックスを追加することに より、2 次元のデータとして扱われていることに注意してください。

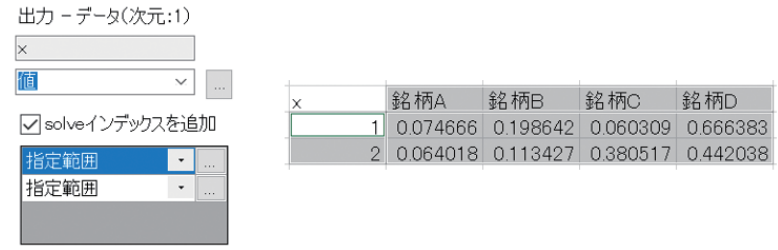

#### 6.8 **下限値/上限値/双対値**

オブジェクトの種類や求解アルゴリズムによっては、結果の値のほかに下限値/上限値/双対値が 得られることがあります。

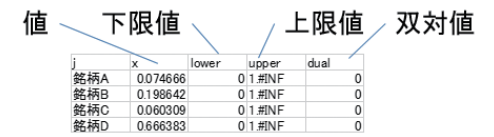

これら結果の種類を指定してシート上の範囲に表示することができます。

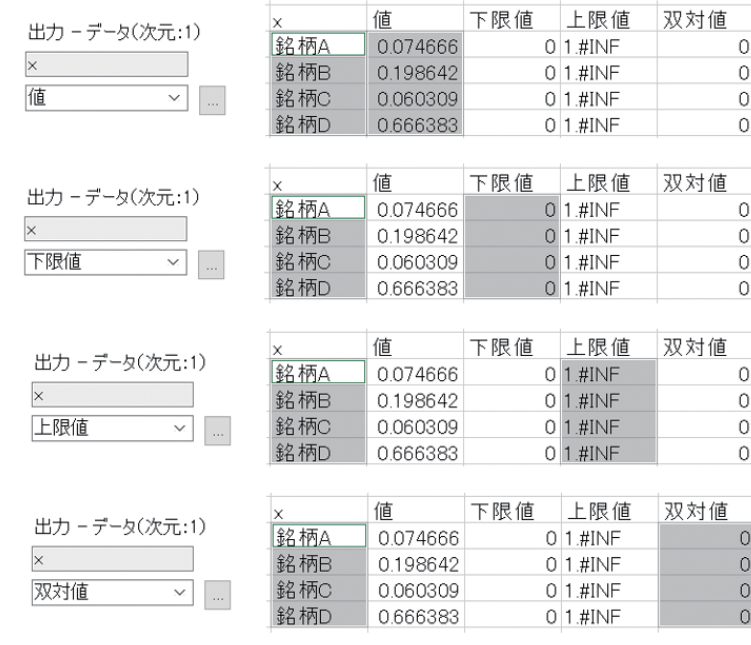

# 索 引

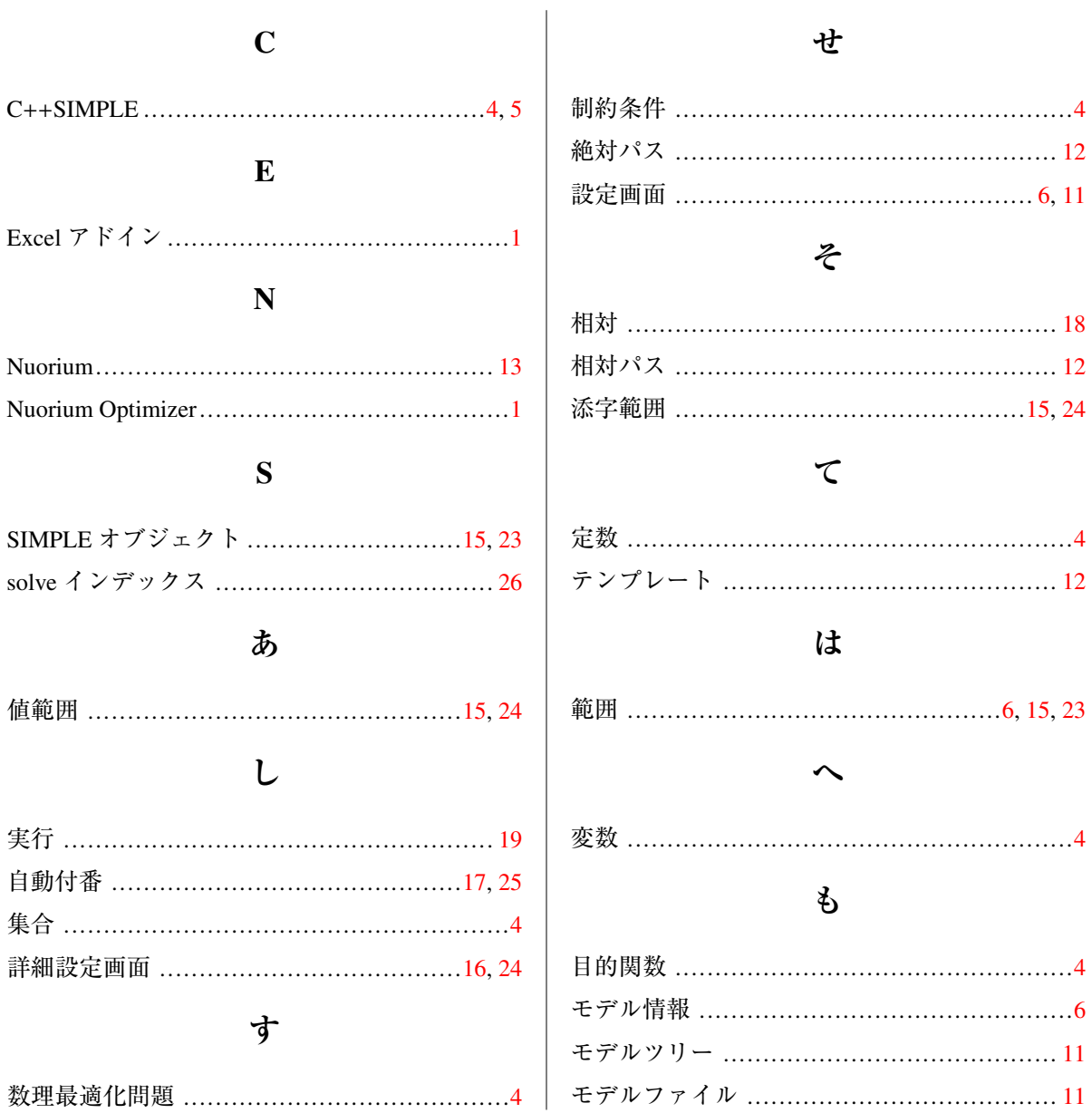